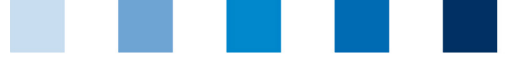

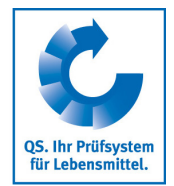

## Qualitätssicherung. Vom Landwirt bis zur Ladentheke.

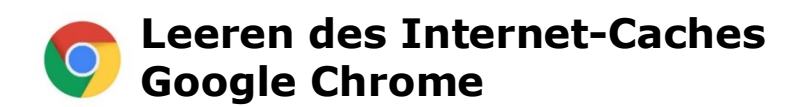

Diese Anleitung bezieht sich auf **Version 83** des Google Chrome.

## Auf "Google Chrome anpassen und verwalten" und dann "Verlauf" und "Verlauf" klicken  $\mathcal{L}_{\mathcal{A}}$

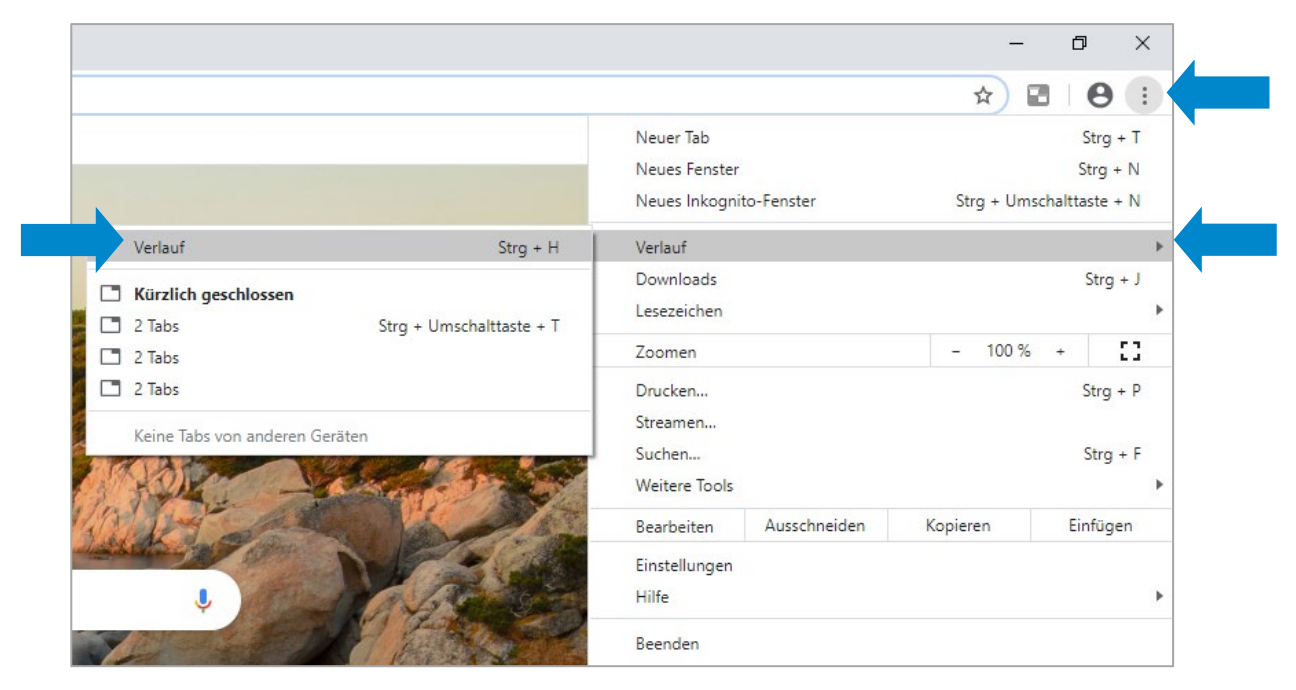

**B** Auf "Browserdaten löschen" klicken, den Zeitraum auf "Gesamte Zeit" setzen und "Bilder und Dateien im Cache" anhaken, dann auf "Daten löschen" klicken

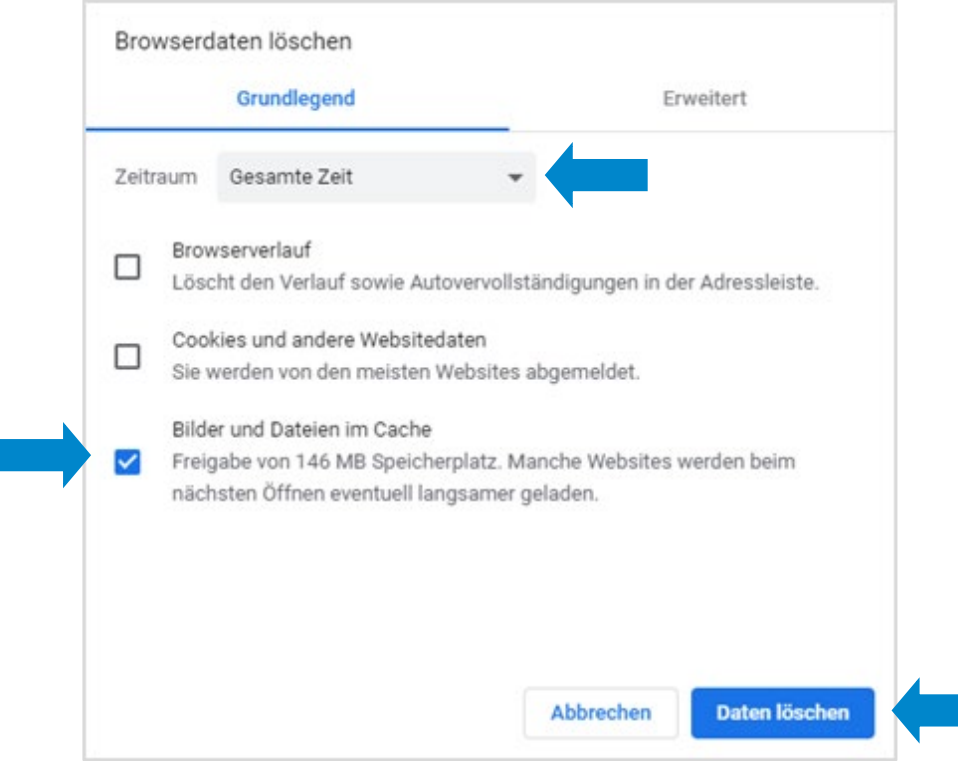

Anleitung **Leeren des Internet-Caches Google Chrome**

Version: 01.09.2020 Status: • Freigabe Seite 1 von 1